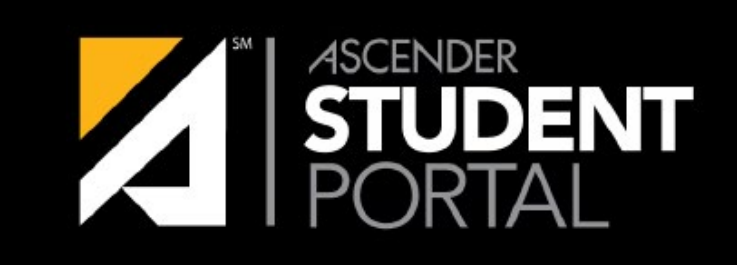

# **ASCENDER GUIDES**

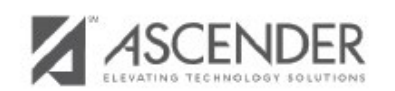

# ASCENDER STUDENT TEAM 806-281-5740

ASCENDER STUDENT PORTAL

# **StudentPortal: Set Up and Use StudentPortal**

## **Welcome ASCENDER StudentPortal!**

StudentPortal is a web-based system for students that provides the tools that will help you view your attendance, grades, and assignments, as well as organize and plan your schedule of classes. StudentPortal includes two applications, Student Course Requests and Student Graduation Plan.

**Student Course Requests** allows you to request courses for the next school year, including alternate courses. Once you submit your course requests, you cannot go back to change them. If you need to make changes, you will need to visit with your counselor.

**Student Graduation Plan** allows you to view and change your graduation plan, and to view and print the summary and detail of your course credits. Graduation plans are for high school-level students only. Any coursework completed prior to the 9th grade will be reflected in the remaining credits needed, which can be viewed through the Credit Summary and Credit Detail pages of the StudentPortal Student Graduation Plan application.

# **Admin Setup**

The following information will assist you in implementing ASCENDER StudentPortal at your campus.

## Enable/Disable Access

 $\boxtimes$  Enable/disable Graduation Plan in StudentPortal.

### Graduation Plan > Maintenance > StudentPortal > Campus Options

This page allows you to enable or disable access to Graduation Plan in ASCENDER StudentPortal for campuses that use TxEIS Graduation Plan.

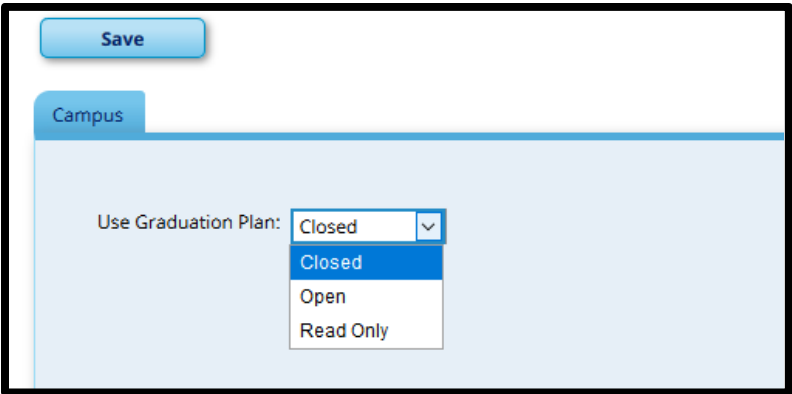

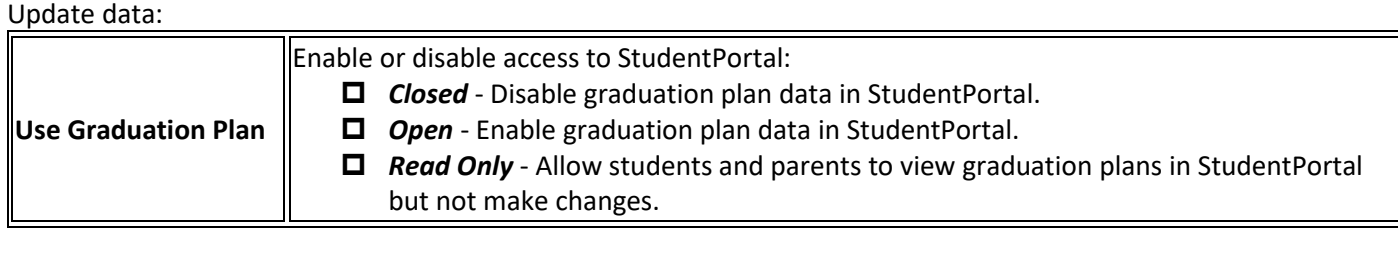

Click **Save**.

 $\boxtimes$  Enable/disable access to **Student Course Requests** in StudentPortal.

### Scheduling > Maintenance > Master Schedule > Campus > Campus Control

This page allows you to grant or deny access by grade level to the Student Course Requests System.

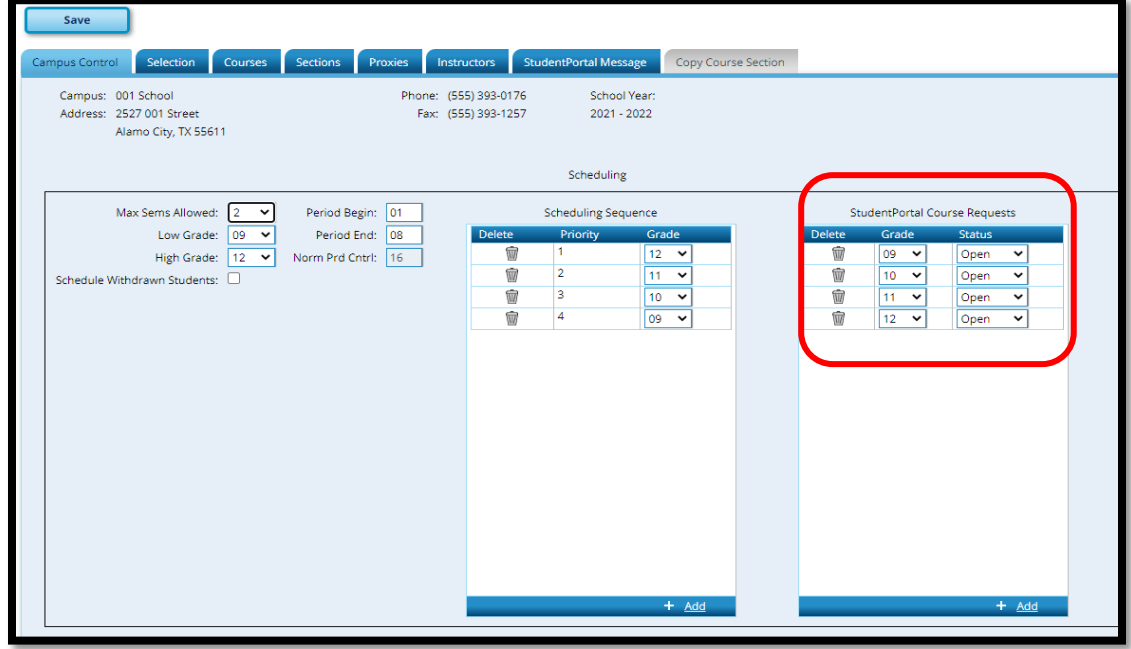

Under StudentPortal Course Requests:

 $\Box$  Click +Add to add the access status for a grade level.

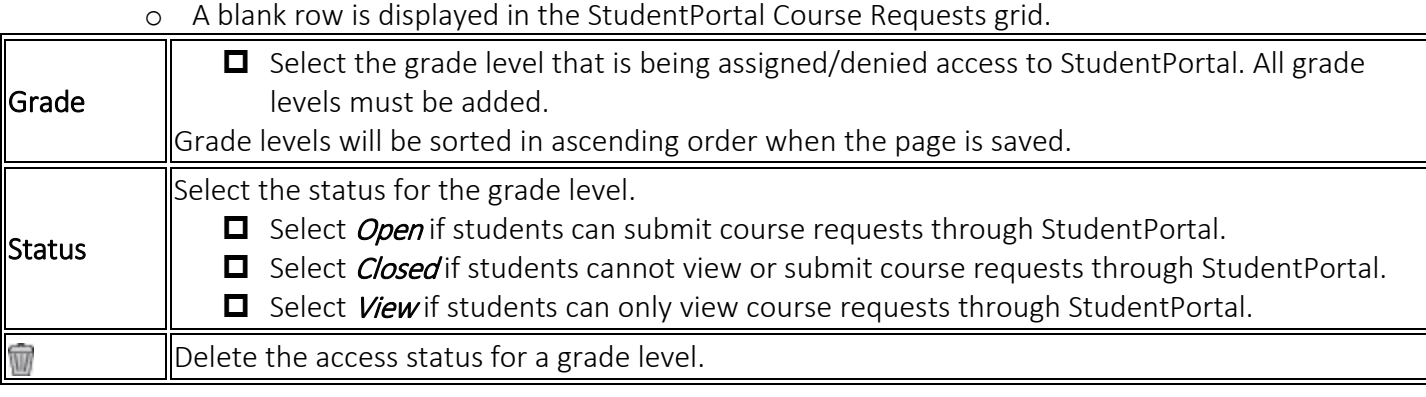

**O** Click Save.

# Create StudentPortal Message

#### Scheduling > Maintenance > Master Schedule > Campus > StudentPortal Message

This tab allows you to type instructions to assist students who are using StudentPortal. The instructions entered here are displayed as the Campus Message, which is displayed as soon as the student logs on to StudentPortal.

IMPORTANT: StudentPortal will not be available unless a message is entered.

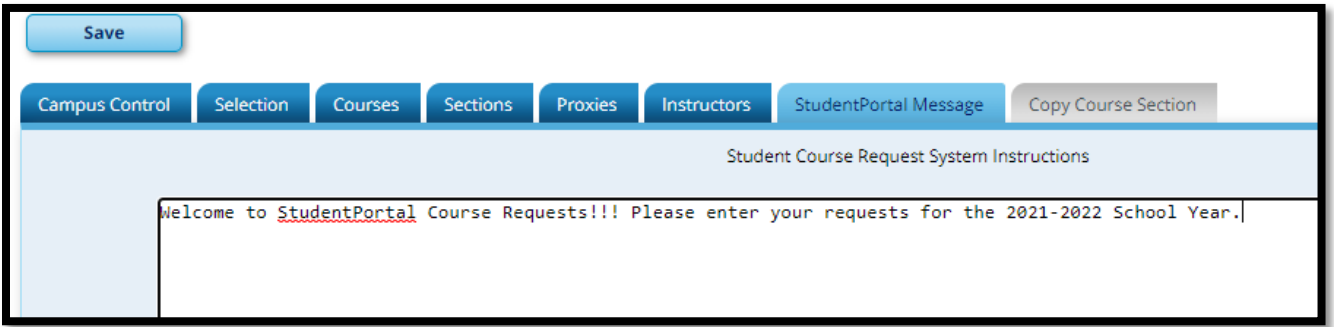

#### $\boxtimes$  Add a message:

 $\Box$  Enter the message

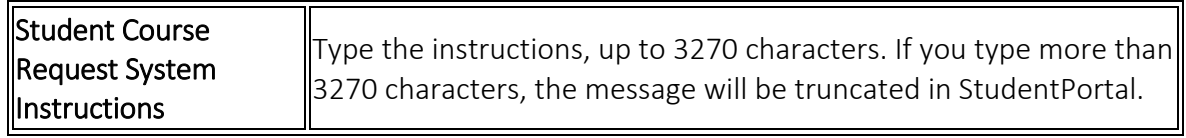

**D** Click Save.

## Verify Data

 $\boxtimes$  Verify courses available for each grade level and that restrictions are set correctly.

#### Scheduling > Reports > Scheduling Reports > Master Schedules > SCH0133 – StudentPortal Course List

This report lists next year course, pre-grid grade restriction, and gender restriction information for a campus. The data can be used for StudentPortal to verify that restrictions are set correctly and to show the courses available for each grade level.

If a course does not have a pre-grid grade restriction for each grade level at the campus, the course is displayed for all grade levels.

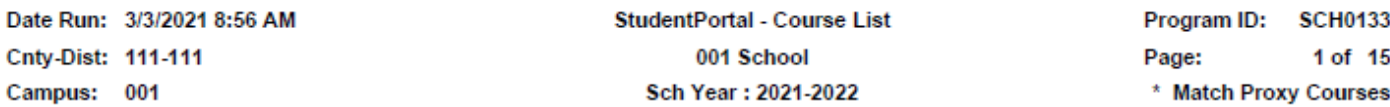

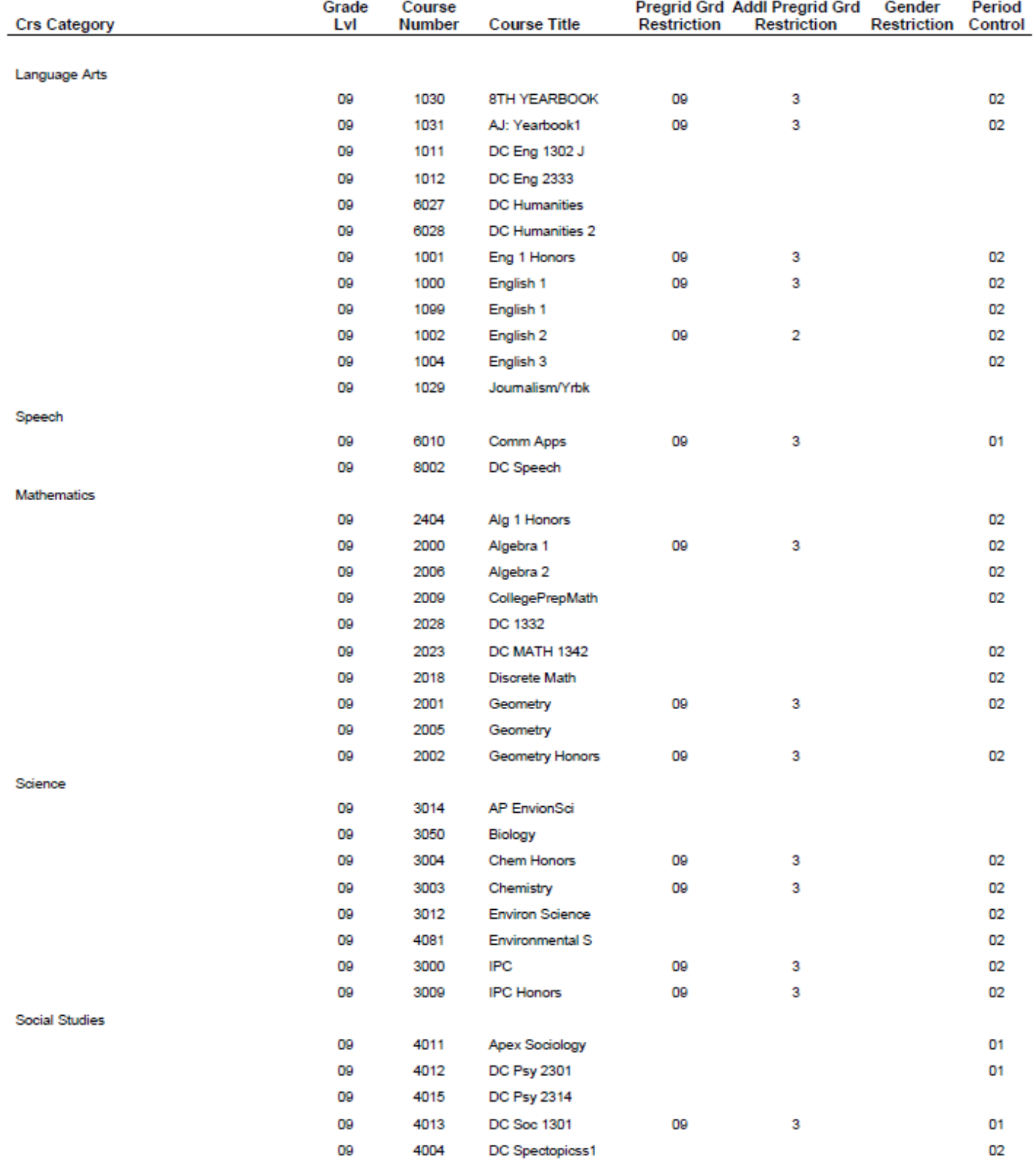

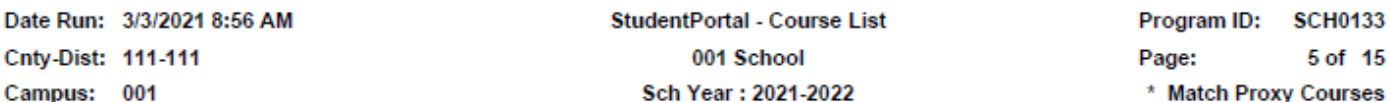

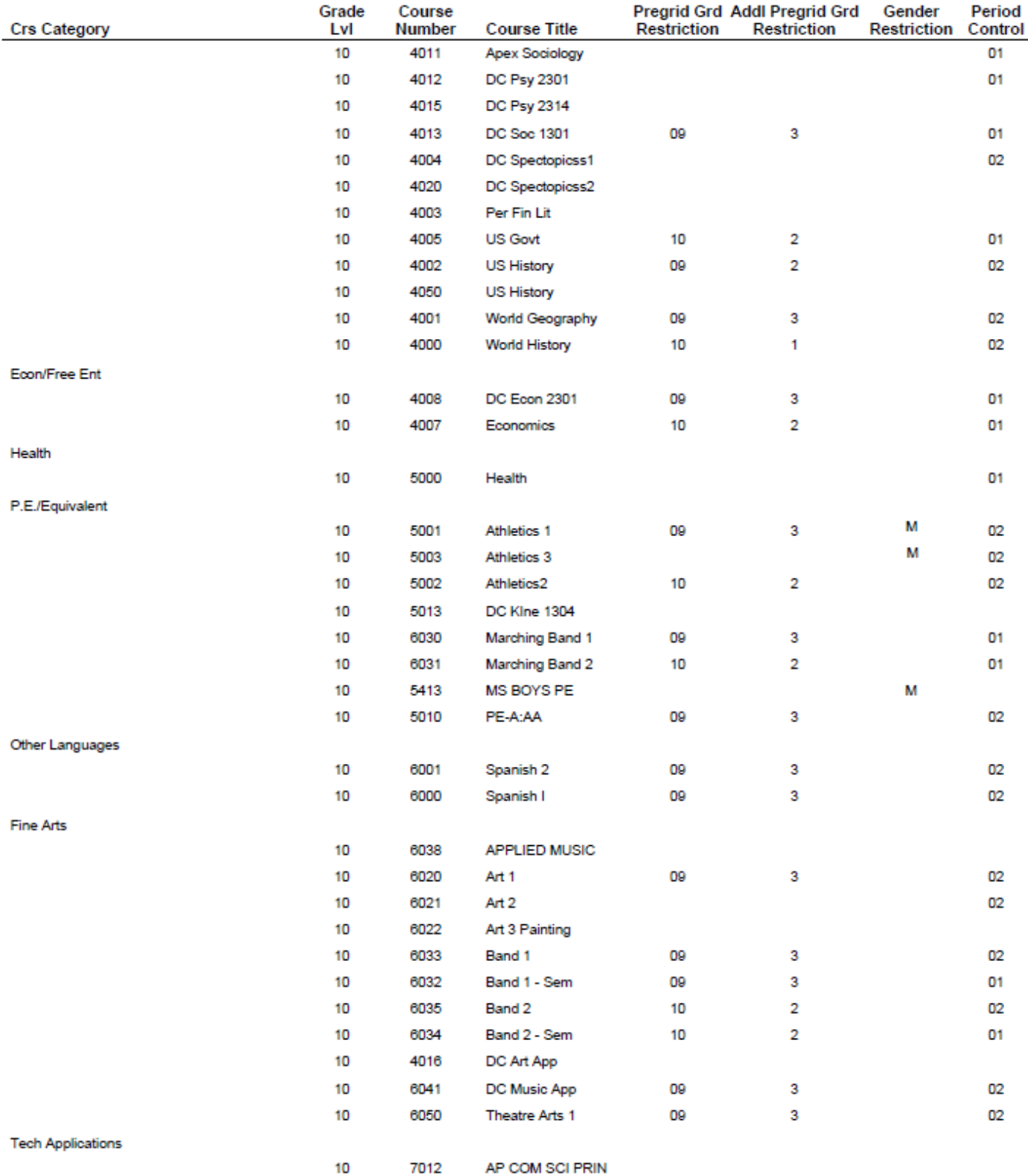

# Student Login Demographic Information

Each Student will need to know the following IF they are creating a new StudentPortal Account.

- Six-digit Student ID number
- $\Box$  Student's date of birth
- $\Box$  Last for digit of the student's social security number

Printing report SRG0500 Student Birthday Listing for the above information is recommended.

#### Reports > Registration Reports > Student > SRG0500 Student Birthday Listing

When printing this report, the parameters should be as shown:

![](_page_7_Picture_93.jpeg)

- **Ending School Year:** 2020
- $\Box$  Campus ID Number: enter your campus number
- $\Box$  Grade Level: leave blank for all or select a grade level
- $\Box$  Sort Order: leave blank for Alpha
- $\Box$  Print Student SSN: enter M; this will print the last four digits of SSN on the report

![](_page_7_Picture_94.jpeg)

# **StudentPortal: Set Up and Use StudentPortal**

## Welcome ASCENDER StudentPortal!

StudentPortal is a web-based system for students that provides the tools that will help you view your attendance, grades, and assignments, as well as organize and plan your schedule of classes. StudentPortal includes two applications, Student Course Requests and Student Graduation Plan

Student Course Requests allows you to request courses for the next school year, including alternate courses. Once you submit your course requests, you cannot go back to change them. If you need to make changes, you will need to visit with your counselor.

Student Graduation Plan allows you to view and change your graduation plan, and to view and print the summary and detail of your course credits. Graduation plans are for high school-level students only. Any coursework completed prior to the 9th grade will be reflected in the remaining credits needed, which can be viewed through the Credit Summary and Credit Detail pages of the StudentPortal Student Graduation Plan application.

# **Student Use**

Navigation tools are located along the left side of the page, or in the top-right corner. Some tools function differently on mobile devices.

- ∗ Select Student
	- o Your name and photo are displayed in the top-left corner. The photo is only displayed if provided by district
- ∗ Units Remaining
	- o The number of units available for you for course requests is displayed
- ∗ Navigation you can access data if enabled by the district
	- o About ME
	- o Attendance
	- o Grades

Other Tools:

 $\equiv$  - Click to hide the left-side navigation bar. Click again to display the navigation bar.

N - Various sections throughout StudentPortal can be collapsed or expanded. Most data is expanded by default. Click  $\blacktriangle$  to hide the section from view. Click  $\blacktriangledown$  to show the section. Top-right

![](_page_8_Picture_18.jpeg)

 $\bullet$  - Click to view ASCENDER StudentPortal online Help.

 $\mathbf{S}$   $\sim$  - Click to log out of ASCENDER StudentPortal.

# Student Log On/Create Account

![](_page_9_Picture_54.jpeg)

If you have created an ASCENDER StudentPortal account, enter your User Name and Password. If you have not created your account, click on Create Account and enter the following information:

Student ID **I** Type your six-digit student ID. Type all six digits even if your ID begins with a zero. Birth Date **I** Type your birth date in the MMDDYYYY (month/day/year) format. For example, if your birthday is January 25, 2009, type 01252009.

Social Security  $\Box$  Type the last four digits of your social security number.<br> **Number** 

![](_page_9_Picture_55.jpeg)

 $\Box$  Enter your basic information:

![](_page_10_Picture_42.jpeg)

![](_page_10_Picture_43.jpeg)

 $\square$  Select and answer three Security Questions

![](_page_10_Picture_44.jpeg)

 $\Box$  Click Finish.

![](_page_10_Picture_6.jpeg)

The Campus Message opens in a pop-up window. Read the message, and then click Close to close the window.

![](_page_11_Picture_1.jpeg)

#### Note:

After 20 minutes of inactivity, you will be logged off from the system and will return to login page.

Use the left-side menu to access the StudentPortal pages:

![](_page_11_Picture_99.jpeg)

# About ME

# ASCENDER StudentPortal Menu:

Navigation – you can access data if enabled by the district

- o About ME
- o Attendance
- o Grades
- o Course Request
	- $\blacksquare$  If district allows this option
- o Graduation Plan
	- $\blacksquare$  If district allows this option

Once logged on, the student can view attendance, semester & cycle grades, and assignments.

![](_page_12_Figure_0.jpeg)

# **About Me**

![](_page_12_Picture_130.jpeg)

Your name, campus, next year grade level, team, and graduation plan are displayed.

Be sure all information is correct.

# **Attendance**

![](_page_12_Picture_6.jpeg)

The Attendance page displays your daily attendance and semester totals.

- $\Box$  Detailed View Displays attendance details in a table view.
- Calendar View Displays attendance details in a calendar view instead of a table view.
- $\Box$  Totals View Displays tardies and attendance totals for the semester.

Attendance data is current as of the date and time you logged in.

To refresh the attendance data displayed, you must log out and log in again

Your schedule is displayed. The date appears in the column heading only if you were marked absent or tardy for any period during that day.

If you were present and on time for the entire day, nothing appears for the date.

![](_page_13_Picture_87.jpeg)

If you were not present for the entire class, a code appears for the period and date. A description of each code is displayed in the Legend.

![](_page_13_Picture_88.jpeg)

Attendance – All Attendance/Detailed Toggle

## All Attendance:

The All Attendance view is selected by default, which displays the four main absence types:

- o Unexcused Absence (U)
- o Tardy (T)
- o Excused Absence (E)
- o School Related (S)

![](_page_13_Picture_89.jpeg)

## Detailed:

Click or tap All Attendance to toggle to the Detailed view where you can see more specific information for an absence.

All applicable codes are listed in the Legend.

![](_page_14_Picture_36.jpeg)

The codes are color coded according to the main absence types (Unexcused, Tardy, Excused, and School Related).

# Calendar View

All months for the selected semester are displayed.

If the student was not present for the entire class for any period of the day, the date is shaded.

 $\Box$  Click the date to view the attendance details for each period.

o The period is only listed if your student was marked absent or tardy for that period.

![](_page_15_Picture_37.jpeg)

![](_page_15_Picture_38.jpeg)

# Total View

Your classes are listed by period, and the total number of excused absences, unexcused absences, schoolrelated absences (e.g., UIL events or field trips), and tardies for the selected semester are listed.

The Total Absences column displays semester totals for all absence types, excluding tardies.

![](_page_16_Picture_36.jpeg)

![](_page_16_Picture_37.jpeg)

# View Grades

## Cycle & Semester Grades

![](_page_17_Picture_2.jpeg)

The Cycle & Semester Grades page displays your cycle and semester grade averages. You can also view assignment grades for the current semester.

- ∗ Cycle Grades Displays current grade averages for the current cycle, and posted grade averages for previous cycles. For the current semester, you can view the assignment grades for each class. For previous semesters, only the posted average is available.
- ∗ Semester Grades Displays your posted semester and final averages. This data is only available for closed semesters. For the current semester, no data is displayed.

![](_page_17_Picture_106.jpeg)

*View Cycle Grades (this is the default view)*

![](_page_17_Picture_107.jpeg)

### $\Box$  For the Current Cycle,

o click the cycle grade to view the assignment grade details for that cycle

A pop-up window opens that lists all assignments, due dates, and assignment grades, as well as the weight and average for each assignment category

![](_page_18_Picture_39.jpeg)

You can choose to show or hide blank grades from the view.

![](_page_18_Picture_40.jpeg)

The Citizenship grade, Calculated Average, and Posted Average are also displayed.

![](_page_18_Picture_5.jpeg)

Click [t](https://help.ascendertx.com/studentportal/lib/exe/detail.php/images/close.png?id=grades)o close the Cycle Grades Detail view.

#### *View Semester Grades*

o Click or tap Semester Grades.

Your posted semester and final averages are displayed.

![](_page_19_Picture_60.jpeg)

This data is only available for closed semesters. For the current semester, no data is displayed.

![](_page_19_Picture_61.jpeg)

### *View Assignments*

The Assignments page allows you to view your class assignments for all courses and all cycles, including graded, ungraded, dropped, missing, etc.

![](_page_20_Picture_195.jpeg)

![](_page_20_Picture_196.jpeg)

#### Click Find Assignments

#### o The assignments are displayed according to your selection

![](_page_20_Picture_197.jpeg)

#### TIP:

- $\boxtimes$  Click a column heading to sort the assignments by that heading in ascending order.
- $\boxtimes$  Click the column heading again to sort in descending order.
- ∗ If an assignment grade has been dropped, the message "dropped" is displayed *next to* the grade.
- ∗ If an assignment grade has been excluded, the message "excluded" is displayed *in place of* the grade.
- ∗ If an assignment is missing, the message "missing" is displayed *in place of* the grade.
- ∗ If an assignment is incomplete, the message "incomplete" is displayed *in place of* the grade.
- ∗ If the student is withdrawn from the course, the message "(withdrawn)" is displayed *next to* the course title.

# Course Request

The Course Selection page allows you to select and submit course requests for your next year school schedule.

![](_page_21_Picture_159.jpeg)

To begin selecting courses, you must have the appropriate number of Units Remaining available.

The Units Remaining field is located in the left-side navigation bar.

Units Remaining is the number of units available for you to select from the **Available Courses** section.

- o Most courses are worth two units because the course is two semesters long. The units depend on your campus and the number of semesters required for the course.
- o The number of units required for each course is displayed in the Units column of the Available Courses section.
- o Once Units Remaining is zero, a warning message is displayed notifying you that you will not be able to select additional courses unless you remove a previously selected course from the Requested Courses section.
	- o Units Remaining will decrease as you add courses.
	- o Units Remaining will increase as you remove courses.

NOTE: If you log on to the application and you are only able to view the [Confirmation](https://help.ascendertx.com/studentportal/doku.php/courserequest/submitcourserequests) page, you have either already submitted your course requests, or your campus has changed the application settings to view only. If no courses are listed on the Confirmation page, you have not requested courses for the next school year and will need to meet with your counselor.

# Select Courses: Subject Area Menu Bar P.E./Equivaler ics/Free Enterpri ❖ Previous Subject/Next Subject Toggle **Previous Subject Next Subject** ASCENDER STUDENT PORTAL 21

 $\Box$  Click the subject area you want to view.

![](_page_22_Picture_85.jpeg)

When you click a subject area, the list of courses under the Available Courses section will change to correspond with the subject selected.

∗ For example, when you click Science, all courses in the Available Courses section will change to science classes available at your campus

You can click the Number or Course column heading to sort the columns in ascending order by course number and course name.

#### Left grid:

![](_page_22_Picture_86.jpeg)

UnderAvailable Courses, click  $\left| \bullet \right|$  to add a course.

- o The course is moved to the Requested Courses list (right grid) and is no longer displayed under Available Courses.
- o The Units Remaining field decreases by the appropriate number of units.

### Right grid:

![](_page_23_Picture_74.jpeg)

The course moves back to the Available Courses list (left grid) and is no longer displayed under Requested Courses.

Units Remaining increases by the appropriate number of units.

o NOTE: If a course is displayed in the Requested Courses list and you do not have the ability to remove it, it was added by your campus, and you will need to meet with a counselor to discuss it.

![](_page_23_Picture_75.jpeg)

## Subject Credit Detail

 $\Box$  Click to view the history of courses you have taken for the selected subject area.

The Subject Credit Detail window opens, listing each course you have taken in the subject area, including the credits earned, the semester and final grades, and important credit detail.

Continue to select course until the Remaining Units is "0"

![](_page_23_Picture_76.jpeg)

## Adding Alternate Courses:

Fromthe **Available Courses** list, click  $\overline{A}$  to add an alternate course.

![](_page_24_Picture_96.jpeg)

A pop-up window opens allowing you to select the course for which you want to add this alternate course.

![](_page_24_Picture_97.jpeg)

The window lists your requested courses.

 $\Box$  Click a course to select it.

When you click the course, the window closes, and the selected alternate course is displayed in the Alternate Courses For list and is no longer displayed in the Available Courses list.

#### NOTE:

- o Only courses with an assigned course number are available.
- o Only three alternate courses may be selected per course.
- o A proxy course (i.e., a group of courses that are scheduled together) cannot be added as an alternate.

Under Requested Courses, the Alt column displays in parentheses the number of alternate courses added for the course.

![](_page_25_Picture_63.jpeg)

- $\Box$  Click  $\Box$  to view the alternate courses.
	- o The alternate courses are displayed in the Alternate Courses For list.

![](_page_25_Picture_64.jpeg)

- ∗ To remove an alternate course from the Alternate Courses For list, clickin the Drop column next to the appropriate course.
- ∗ Under Alternate Courses for in the Rank field, you can rank the order in which you want the alternate courses to be applied to your course requests.

Before submitting your course requests, confirm each of the following:

- $\Box$  All information on the [About Me](https://help.ascendertx.com/studentportal/doku.php/aboutme) page is correct.
- $\Box$  You are satisfied with your selections.
	- o No changes can be made once you click Submit.
- $\Box$  Units Remaining is equal to zero.

![](_page_26_Picture_5.jpeg)

**If Units Remaining** is *not* zero when the request is submitted, a warning message will notify you that you still have units remaining, and you will need to meet with your campus counselor at a later date to complete your schedule. Click Continue if you wish to proceed.

![](_page_26_Picture_100.jpeg)

 $\Box$  Click Submit to submit your list.

![](_page_26_Picture_101.jpeg)

The Confirmation page allows you to view and print the submitted course requests.

Once you have submitted your course requests, you will no longer be able to make changes. If you would like to add or remove any courses, you will need to contact the counselor or principal.

![](_page_26_Picture_102.jpeg)

To Print Course Request:

- $\Box$  Click the Print button on the right-side corner.
	- o A parent signature line is available for district use

![](_page_27_Picture_30.jpeg)

## Report will look like this:

![](_page_27_Picture_31.jpeg)

# Graduation Plan

![](_page_28_Picture_1.jpeg)

Graduation Plan StudentPortal has three pages

#### o Graduation Plan

- o This page allows the student to view or change his graduation plan
- o Credit Summary
	- o This page allows the student to view a report of total credits needed, credits earned, courses/credits in progress, requested/scheduled courses/credits, and planned courses/credits.
- o Credit Details
	- o This page allows the student to view expanded detail of credit summary information. In addition to the credit summary data, the specific courses, service IDs, school years, and grades are displayed.

The next few pages of this handout will explain in detail each page.

## *Student Graduation Plan*

![](_page_29_Picture_95.jpeg)

#### View the Graduation Plan:

The different subjects available at your campus are displayed across the top.

- $\Box$  Click a subject to display courses for that subject area.
	- o Left grid:
		- **The available courses for the selected subject are displayed in the left grid, including** course number, course title, service ID, and suggested grade level.
		- Click a different subject to see different courses.
	- o Right grid:
		- **The courses already assigned to you are displayed in the right grid in order by grade level.** You can add or remove courses for each grade level displayed.
		- **Courses are only displayed for your future grade levels, not your current grade level.**
		- **The listed courses include:** 
			- Courses you previously selected as a part of your graduation plan
			- Courses assigned to you automatically by your counselor
		- When a course is already included in your graduation plan, or if you have already taken a course, the course is disabled in this list.

#### Change the Graduation Plan:

 $\Box$  From the left grid, select the individual course(s) you want to add to your graduation plan. Or, click Select All to select all courses in that grid.

Click <sup>11th Grade</sub> >>>>>>>> [\(](https://help.ascendertx.com/studentportal/lib/exe/detail.php/images/eleventh-grade-arrow.png?id=gradplan)or the appropriate grade level button) to move the course(s) from the left grid to</sup> the right grid. The course is moved to below the corresponding grade level in the right grid.

- $\Box$  To remove any courses from your graduation plan, select the course(s) in the right grid, and then click «Remove.
- $\Box$  Click Save Grad Plan to save your graduation plan.

#### Cumulative Coursework and Credits:

This section displays credit details for the selected subject area, including your completed coursework and projected credits in the subject area. This information can help you make decisions for the upcoming years.

- o This is the same information that is displayed on the [Credit Detail](https://help.ascendertx.com/studentportal/doku.php/general/creditdetail) page.
- o Any middle school courses taken for high school-level credit are included.

![](_page_30_Picture_113.jpeg)

#### *Credit Summary*

#### View the Credit Summary:

![](_page_30_Picture_114.jpeg)

![](_page_31_Picture_100.jpeg)

Print the Credit Summary

- \* To preview your credit summary, select the print preview option from your browser menu.
- \* To print your credit summary, click Print.

![](_page_32_Picture_86.jpeg)

## View the Credit Details:

![](_page_32_Picture_87.jpeg)

![](_page_33_Picture_110.jpeg)

![](_page_33_Picture_111.jpeg)

Print the Credit Detail

- \* To preview your credit detail, select the print preview option from your browser menu.
- To print your credit detail, click Print.

# ASCENDER Student Contact information:

![](_page_34_Picture_42.jpeg)

ASCENDER Student Helpline 806-281-5740